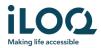

# iLOQ S50 Android Application User Guide

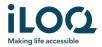

#### Introduction

The iLOQ S50 Mobile App for Android is a digital key that allows you use your phone to open the iLOQ S50 locks that your key has valid access rights to. The access rights are sent to your phone and managed remotely over the air by a locking system administrator. This guide helps you get started with the app and walks you through its functions.

## 1 Installing the app

The iLOQ S50 Mobile App works in most NFC-enabled Android phones. However, considering the great variety of Android phones from different manufacturers out there, it is not guaranteed that the app works seamlessly in all Android phones. Therefore, it is recommended to test the application in your phone before taking it into full use.

Before installing the app, make sure that:

- 1. Your phone is NFC compatible.
  - a. NFC is required for lock opening. The app cannot be installed from Google Play on phones that do not support NFC.
- 2. Your phone is not rooted.
  - a. Rooting exposes devices to security threats. The iLOQ S50 Mobile App cannot be installed and used in rooted devices.
- 3. Your phone operating system is running the latest available version.
  - a. This is to ensure your phone is protected by the latest security patches. For security reasons, it is important to always keep the operating system updated to the latest version.

The iLOQ S50 Mobile App is free to install from Google Play. Note: you must have a Google account on your device to install apps from Google Play. After installation, the app must be registered as a key to a locking system before it can be used.

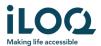

#### 1.1 Installing the app from iLOQ's registration message (SMS or email)

- 1. Open the iLOQ registration message and press the link. The instruction page opens in your default browser.
- 2. Press the *GET IT ON Google Play* button. You will be directed to the iLOQ S50 app installation page on Google Play.
- 3. Press the Install button. Once the app has been installed, press the OPEN button.

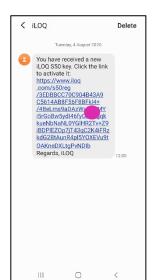

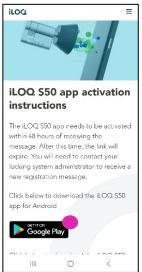

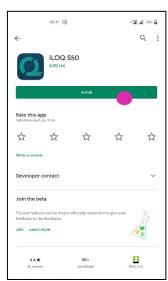

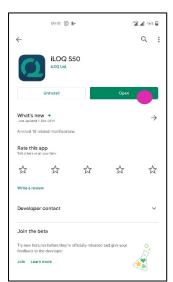

4. Read the EULA and Privacy Policy. After reading both documents, navigate back to the app and press *Agree & Continue* to accept the terms and proceed to the app.

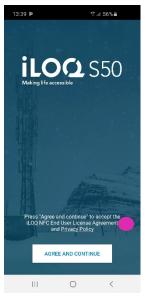

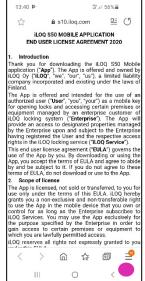

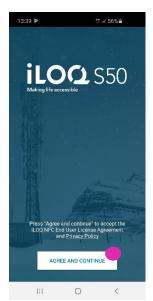

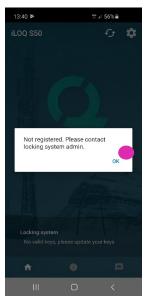

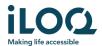

5. The app opens and shows *Not registered*. This is because the app is installed but has not yet been registered as a key to any locking system.

Press OK to exit the app and continue to chapter 2.

#### 1.2 Installing the app directly from Google Play

You can also install the app directly from Google Play instead of installing it from the registration message.

- 1. Open Google Play
- 2. Search for "iLOQ S50" and click the app icon
- 3. Follow steps 3 6 described previously in chapter 1.1

#### 2 Registering the app as a key to a locking system

Before it can be used, the app must be registered as a key to a locking system. The registration is initiated by a locking system administrator who sends you a registration SMS or email. When you have received the registration message, follow the steps below:

- 1. Open the iLOQ registration message and press the link. You'll see a list of apps.
- 2. Select iLOQ S50 and select Always to use the iLOQ S50 app for registration links.
- 3. The *New mobile key* notification is shown when the registration is completed. Press *OK*. The app is now ready for use. It is possible to register the app as a key in up to 4 different locking systems.

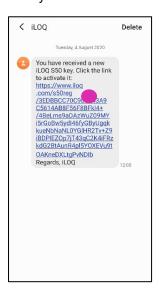

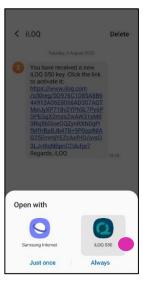

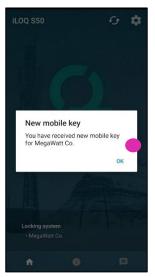

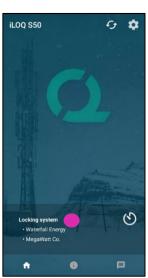

The registration to additional locking systems works in the same way as the first registration. Follow the 3 steps described above to register the app as a key to other locking systems. The locking systems to which the app is registered as a key are listed in the *Locking systems* view on the bottom of the screen.

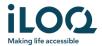

### 3 Opening locks with the app

Access rights determine which locks can be opened with the app, at what times and with what conditions. User's access rights are defined by the administrator in the locking system management software and given to the app during registration. The administrator can trigger forced updates to access rights at any time. For security reasons, the app does not show which locks it has access to. You can get this info from your locking system administrator. To open a lock with the app:

- Make sure NFC is switched on in your phone and the screen is active, i.e. not off, or locked.
- Place your phone's NFC antenna area near to the lock's antenna knob. To check the location of
  the NFC antenna on your phone, refer to the operating instructions or contact the manufacturer.
   When the app starts to communicate with the lock, the screen turns to gray. Hold the phone still
  until the lock opens and the app shows the green opening screen indicating successful opening.
  - Note: the communication time may be a little longer if the lock is configured to require server validation from the key during opening or the app has a programming task or audit trail fetching task for the lock.

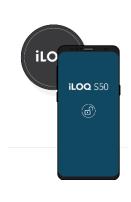

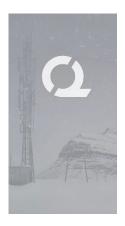

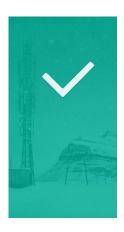

#### Notes:

Although the locks can usually be opened without opening the app to the foreground, there are some scenarios where it is necessary to open the app and refresh keys from the server before lock opening. These scenarios are:

- The phone has been restarted
- The key expiry interval has elapsed. Read more about the key expiry interval in chapter 4

In the above scenarios, open the app and press the Refresh button to refresh the keys.

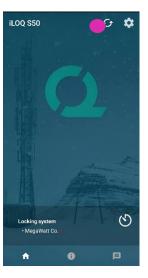

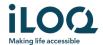

### 4 Key expiry intervals

The locking system administrator may set a key expiry interval for your key. The key expiry interval is a security feature that requires the user to refresh keys from the server at regular intervals to ensure that the access rights are always up to date.

If a key expiry interval is set for your key, you will see a red exclamation mark in front of the locking system name. The key expiry interval is a locking-system-specific setting. If the app has been registered as a key to multiple locking systems, some locking system may have key expiry intervals set whereas others may not. There can also be different expiry intervals set in different locking systems.

To check the key expiry details for each locking system, press the key expiry interval button in the locking systems view.

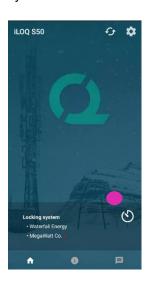

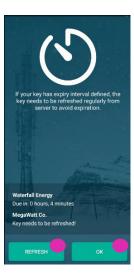

Press *OK* to go back to main screen without refreshing keys from the server.

You also have an option to refresh keys in the Key expiry details view by pressing the *Refresh* button. This will refresh keys from the server and reset the expiry interval counter.

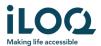

# 5. Reading lock information with the app

In addition to opening locks, you can also use the app for reading lock information such as the lock's serial number, software version and programming state.

#### To read lock info:

- 1. Press the Info button
- 2. Place your phone's NFC antenna area near to the lock's antenna knob. Hold the phone still until the app shows the lock information.
- 3. Press DONE to exit from reading the lock info or scan another lock by repeating step 2.

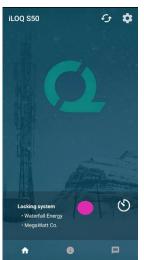

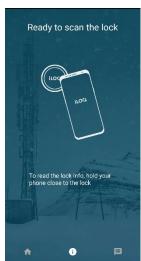

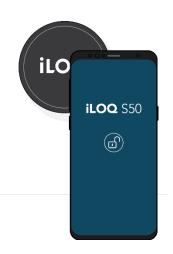

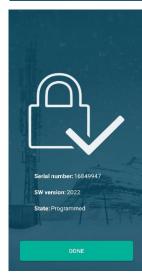

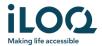

# 6. Locking system admin messages

The locking system administrator can send messages to phone key users from the management system. Messages can be, for example, general information sharing, additional info related to received keys, etc. Messaging in the app is one-way, which means that the app can receive admin messages from the management system, but you cannot reply to them.

To view received messages:

- 1. Open the app
- 2. Press the *Messages* button to view received message

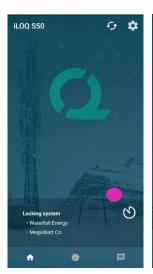

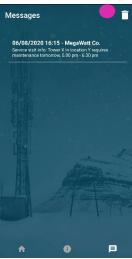

You can delete messages by pressing the *Trashcan* button on the top right corner of the messages view. Note: all messages will be deleted at once.